# **X2,A3 シリーズ**

Ĺ

## **パスワード変更手順書**

**2023 年 4 月 14 日**

**UPS ソリューションズ株式会社**

### **●変更履歴**

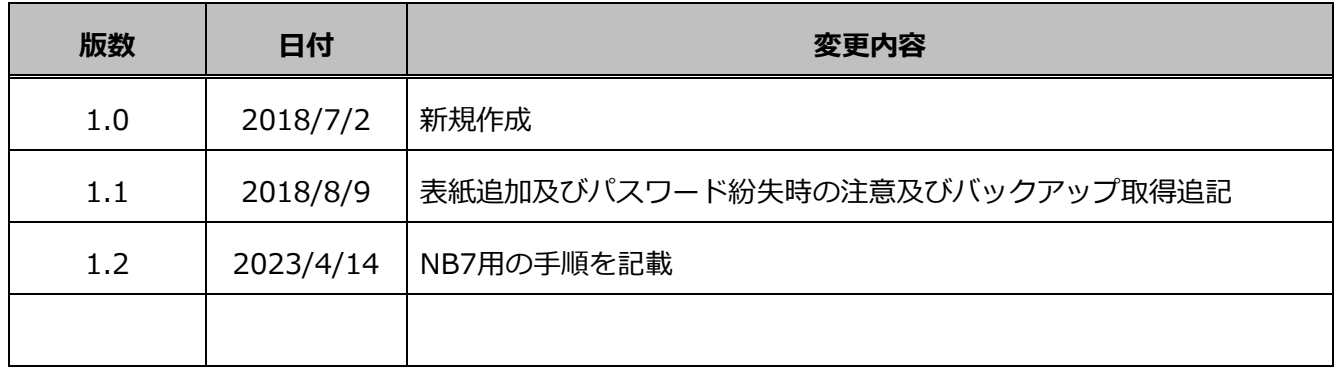

Ĺ

### **X2,A3 シリーズへのパスワード設定変更方法**

X2,A3 シリーズ(NB6)のパスワードを変更する際の手順をご案内致します。

#### 1.1. **送信元の設定 (NB6)**

X2,A3 シリーズ(NB6)の管理画面(GUI)からの設定方法を記載します。 **※パスワードを忘れた場合、初期化が必要になりますのでご注意下さい。 ※設定変更の際には、必ず「設定ファイルバックアップ手順書」にてバックアップを取得ください。** ì

① 端末から、LAN I/F カードへ Login をして頂き、UPS の表示画面上、「基本設定」を表示して 「アカウント設定」をクリックしてください。

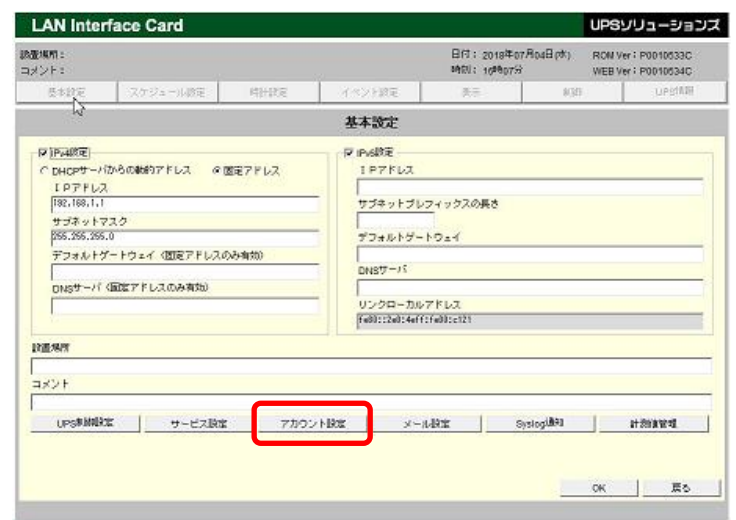

② 「アカウント設定」をクリックすると下記の「アカウント設定」画面が表示されますので 「新しいパスワード」と「新しいパスワードの確認」の項目にキー入力し、「OK」ボタンを クリックしてください。

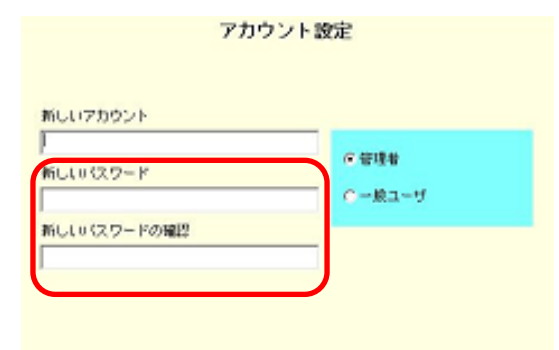

新しいアカウント:新しいアカウント名を入力します(半角英数字 1~20 文字以内) 新しいパスワード:設定する新しいパスワードを入力します。

 ※半角英数字 1~20 文字以内アルファベットの大文字、小文字は区別されます ※パスワードに入力した文字列は、「\*」で表示されます。 ※シャットダウンボックスから UPS を制御している場合、シャットダウンボックスの設定も変更する 必要がありますので、ご注意ください。

X2,A3 シリーズ(NB7)のパスワードを変更する際の手順をご案内致します。

### 1.2. **送信元の設定 (NB7)**

X2,A3 シリーズ(NB6)の管理画面(GUI)からの設定方法を記載します。 **※パスワードを忘れた場合、初期化が必要になりますのでご注意下さい。 ※設定変更の際には、必ず「設定ファイルバックアップ手順書」にてバックアップを取得ください。** ì

① 端末から、LAN I/F カードへ Login をして頂き、メニュータブから、「基本設定」をクリックし、 「アカウント」をクリックしてください。

その後、「新しいアカウント」にアカウント名、「新しいパスワード」と「新しいパスワードの確認」の 項目にキー入力し、「適用」ボタンをクリックしてください。

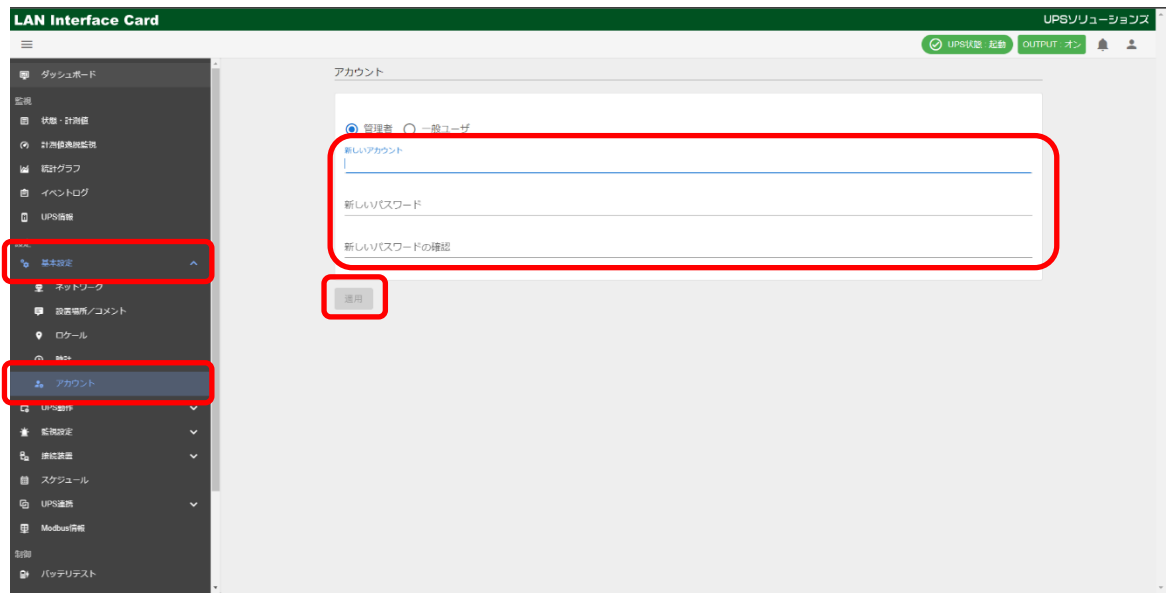

新しいアカウント:新しいアカウント名を入力します(半角英数字 1~20 文字以内) 新しいパスワード:設定する新しいパスワードを入力します。

※半角英数字 1~20 文字以内アルファベットの大文字、小文字は区別されます

※パスワードに入力した文字列は、「●」で表示されます。

※シャットダウンボックスから UPS を制御している場合、シャットダウンボックスの設定も変更する 必要がありますので、ご注意ください。